## **INDICAZIONI PER I PAGAMENTI CON IL SISTEMA ARGO**

A seguito di aggiornamenti sul sistema Argo Pago online si comunica che, da questo momento, i genitori potranno effettuare il versamento dei contributi scegliendo fra due MODALITA':

PRIMA MODALITA' (consigliata) tramite l'accesso ad **Argo Pagonline** ( utilizzando il PC autenticandosi sempre con le stesse credenziali utili per l'accesso al registro elettronico o all'APP Famiglia)

SECONDA MODALITA' dalla nuova funzione di**APP Famiglia.**

### PRIMA MODALITA' **Argo Pagonline**

In Internet accedere al NUOVO PORTALE in questi tre modi:

1) cliccando il link

[https://www.portaleargo.it/auth/sso/login/?login\\_challenge=7bc96711ae8944a3a932de35b7a8f20a](https://www.portaleargo.it/auth/sso/login/?login_challenge=7bc96711ae8944a3a932de35b7a8f20a)

2) digitando, nell'area di inserimento di ricerca, "portale argo pagonline" e cliccare su [https://www.portaleargo.it](https://www.portaleargo.it>pagonline) > pagonline (vedi immagine sottostante)

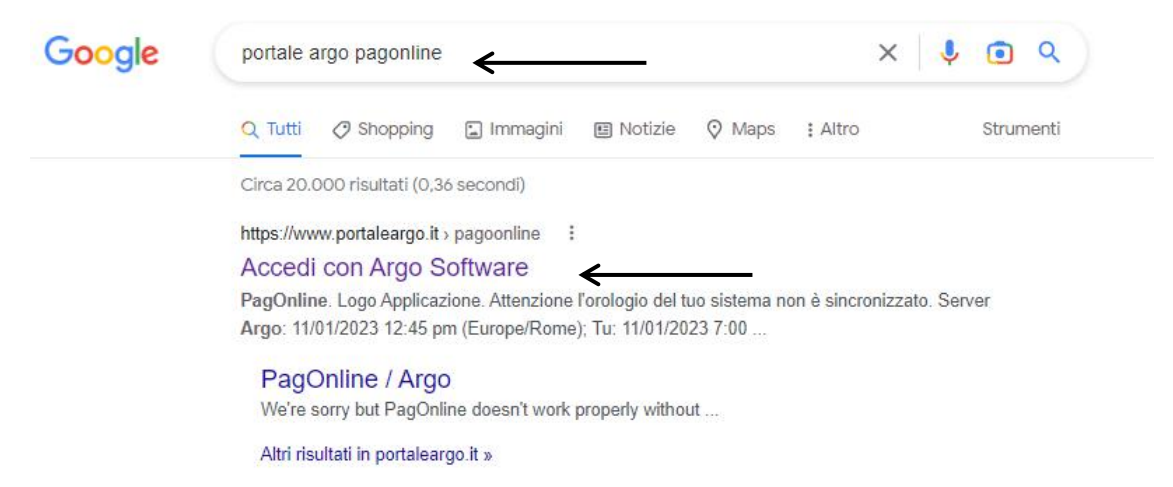

3) Scrivendo nella barra dell'indirizzo <https://www.portaleargo.it/>, aprire la scheda AREA CONTABILE (vedi immagine sottostante) e cliccare su PangOnline:

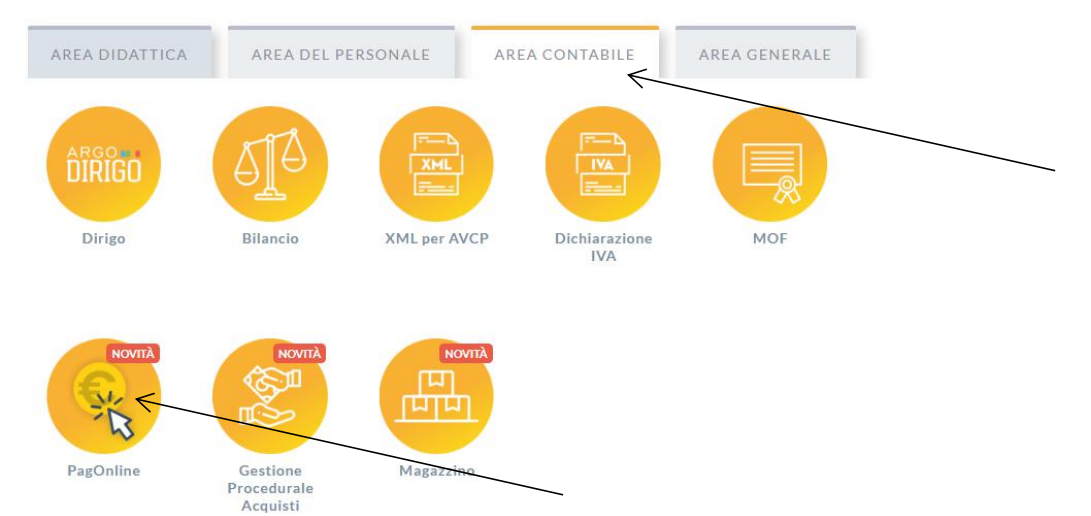

#### SI APRIRA' IL PORTALE IN CUI INSERIRE LE CREDENZIALI USATE PER L'ACCESSO AL REGISTRO ELETTRONICO **INSERIRE IL CODICE SCUOLA SS17105** Sipuò accedere anche con lo SPID.

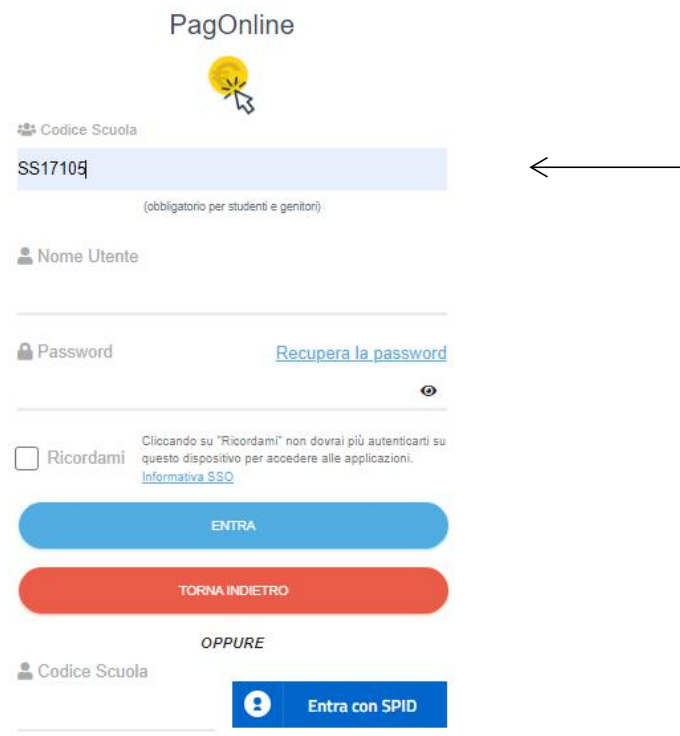

#### UNA VOLTA EFFETTUATO L'ACCESSO, SI APRE LA SEGUENTE PAGINA

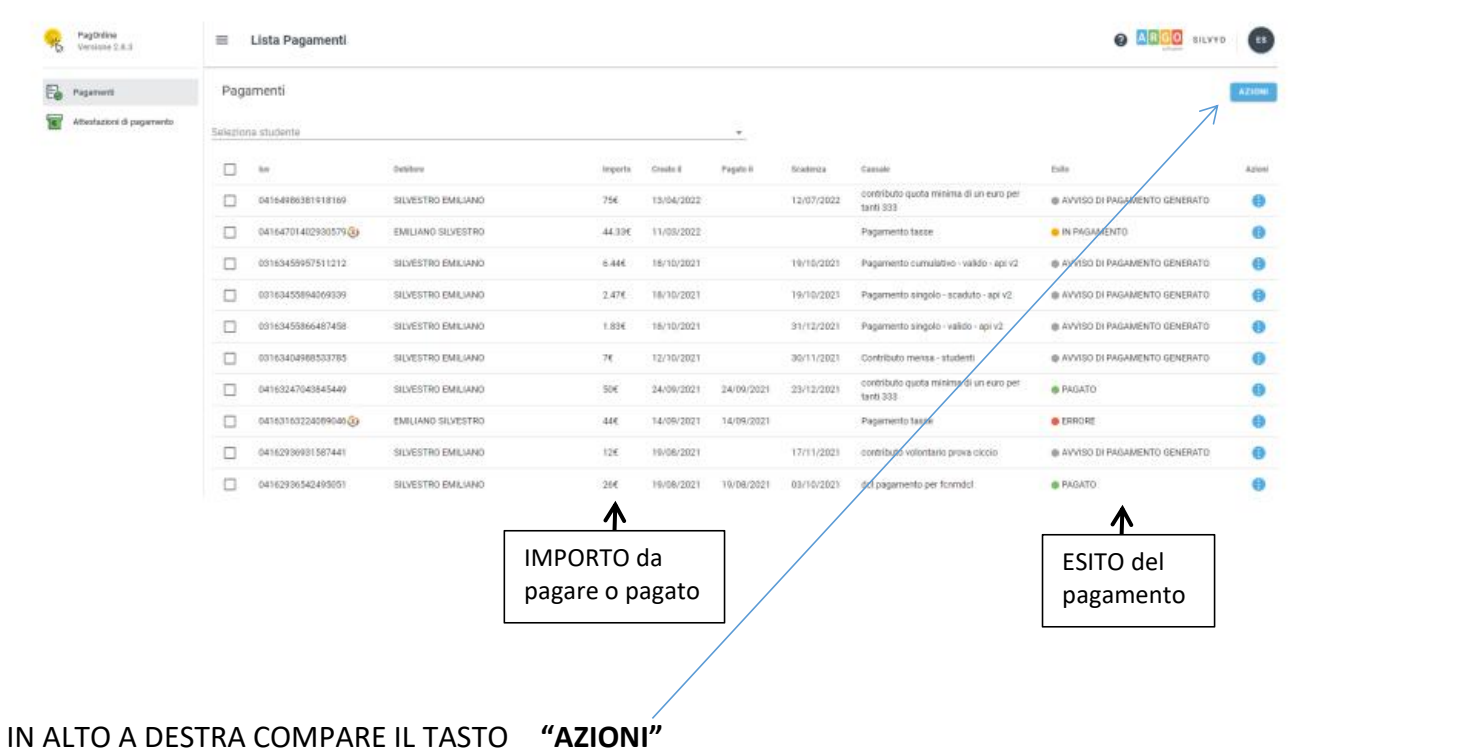

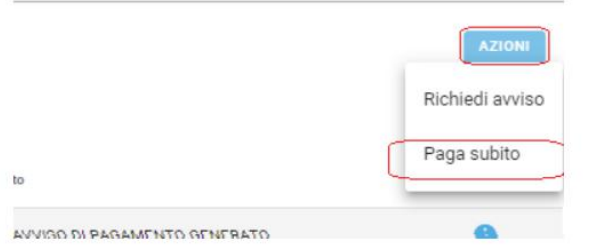

QUI CLICCARE SU "**PAGO SUBITO"**

COMPAIONO I PAGAMENTI DA EFFETTUARE E CLICCARE SU **"CONFERMA"** PER ESSERE INDIRIZZATI DIRETTAMENTE ALLA PAGINA DI SERVIZIO DI pagoPA

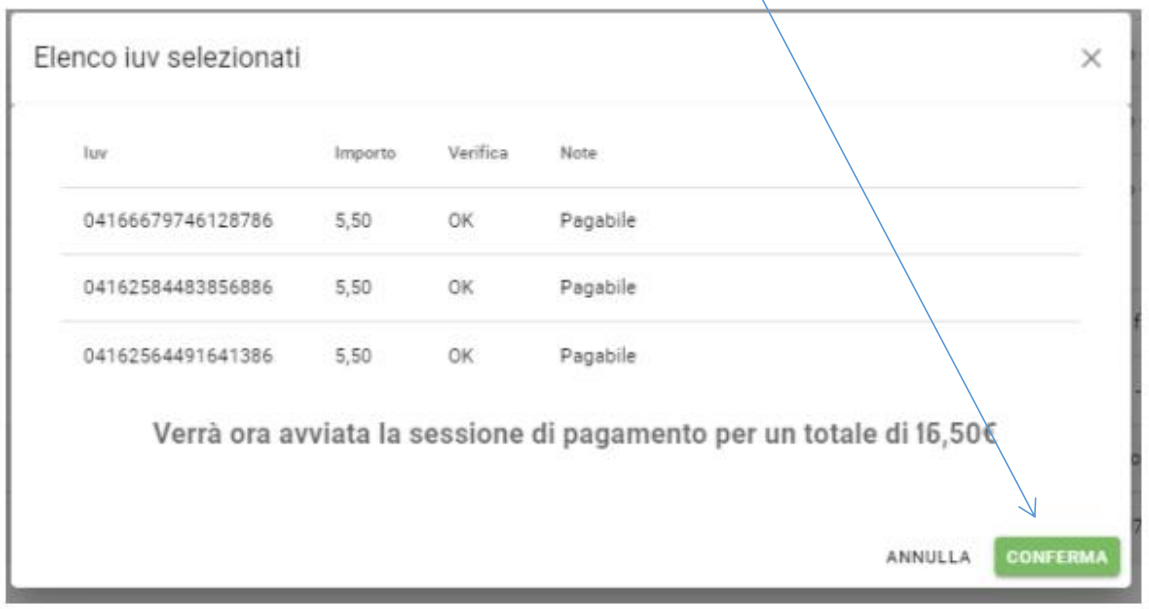

Completato positivamente il pagamento, si riceverà una comunicazione di esito dell'operazione e si ritornerà al pannello dei pagamenti, dal quale si potrà richiedere la **RICEVUTA TELEMATICA** cliccando sul pulsante azzurro a destra di ogni singolo pagamento.

Se si volesse stampare l'**AVVISO DI PAGAMENTO** in modo da potereffettuare il pagamento presso Banche e Sportelli ATM, negli Uffici Postali e Punti Postali, nei Bar, Edicole, Ricevitorie, Supermercati, Tabaccherie e altri Esercenti Convenzionati occorre mettere la spunta a sinistra del contributo, cliccare sul pulsante azzurro a destra del singolo pagamento. NON CLICCARE AVVISO DI PAGAMENTO DAL BOTTONE "AZIONI" IN ALTO A DESTRA.

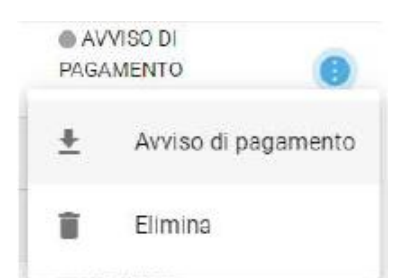

# SECONDA MODALITA' **APP Famiglia**

Scaricare ed installare l'App "Argo DidUP Famiglia" disponibile su Google Play (per i cellulari Android) o su App Store (per i dispositivi Apple). Entrare nell'App con le proprie credenziali. Inserire il Codice scuola (SS17105) e successivamente il proprio nome utente e password.

Funzioni di pagamento dell'App Famiglia (Didup) Il genitore accedendo a **CE.00** didUP ha la possibilità di verificare lo stato dei contributiassociati e di procedere col pagamento. Cliccando sull'icona gialla MENU' e successivamente su PAGAMENTI compare l'elenco dei contributi associati al programazione de la programazione de l<br>E 5.00 genitore o al figlio/ai figli.

Cliccando su **PAGA**, potrà scegliere se proseguire al pagamento all'interno dell'app o accedere a PagOnline.

BR. **UNE ACCESS** CONTRIBUTO VOLCIVIADO interesting of **ASSICURATIONE** (AVVISO DI PAGAMENTO GENERATO) **COLLEGER POLAR** cto 2 11 dicembre 2022 C Scodules & 31 decembre 2020 PAOA · Avenue al Pagiorne tim 20 司 俞 Time.

Per ognuno di questi è possibile scaricare l'**AVVISO DI PAGAMENTO**, un bollettino pagabile esternamente a pagoPA (dal tabaccaio, o in altri centri che supportano i pagamento con Pago PA).

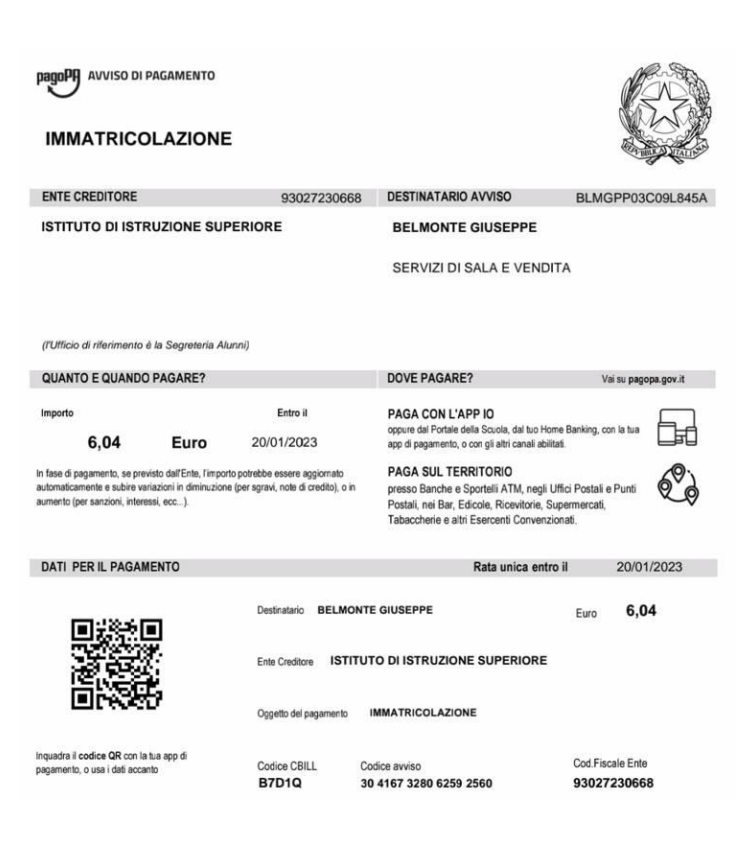

Se invece si vuole procedere subito al pagamento,

cliccare su successivamente spuntare tutti i contributi fino ad un massimo di 5 e cliccare su

CONFERMA.

Una volta completata la transazione sul portale PagoPA, il contributo risulterà pagato e si potrà stampare la **RICEVUTA**.